## **راهنماي خرید و دریافت محصولات فروشگاه معاون پرورشی**

**گام اول :** با انتخاب محصول بر روی گزینه **افزودن به سبد خرید** کلیک میکنید در صورتی که چند محصول را باهم می خواهید خریداری کنید برای هر محصول **افزودن به سبد خرید** را کلیک می کنید .

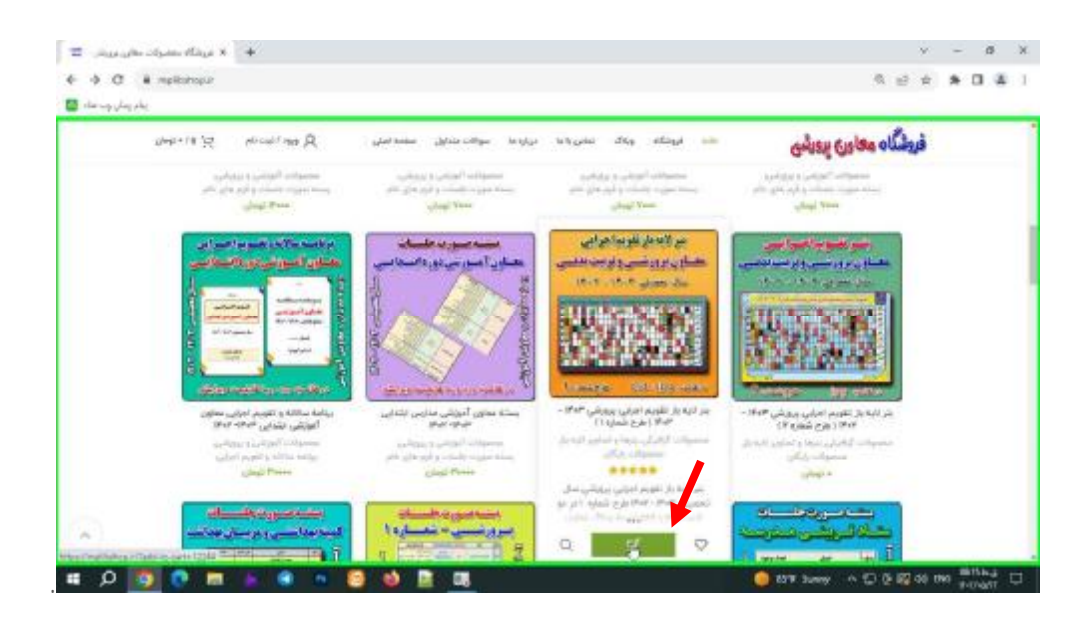

**گام دوم :** بعد از انتخاب محصولات صفحه مربوط به تسویه حساب باز می شود که می توانید لیست محصولات سفارش داده شده را مشاهده کنید دقت کنید که تعداد سفارش هر محصول ١ باشد تا پول اضافه از شما کسر نگردد . بعداز بررسی بر روی گزینه تسویه حساب کلیک می کنید .

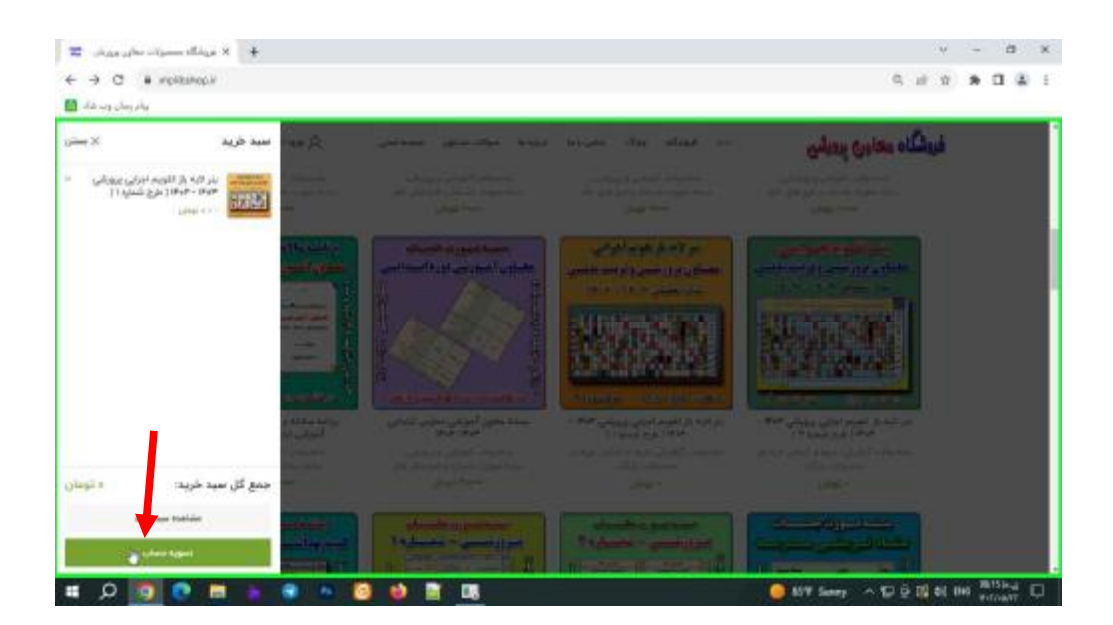

**گام سوم :** در این مرحله وارد صفحه وارد کردن اطلاعات می شوید که در این بخش وارد کردن نام و نام خانوادگی الزامی می باشد و وارد کردن ایمیل و شماره تماس اختیاری است . اطلاعات را وارد کرد در بخش سفارش شما نام محصولات و مبلغ کل می آید در صورتی که از محصولات رایگان سفارش دادید مبلغ شما • لحاظ می شود . بعد بر روی گزینه **ثبت سفارش** کلیک می کنید .

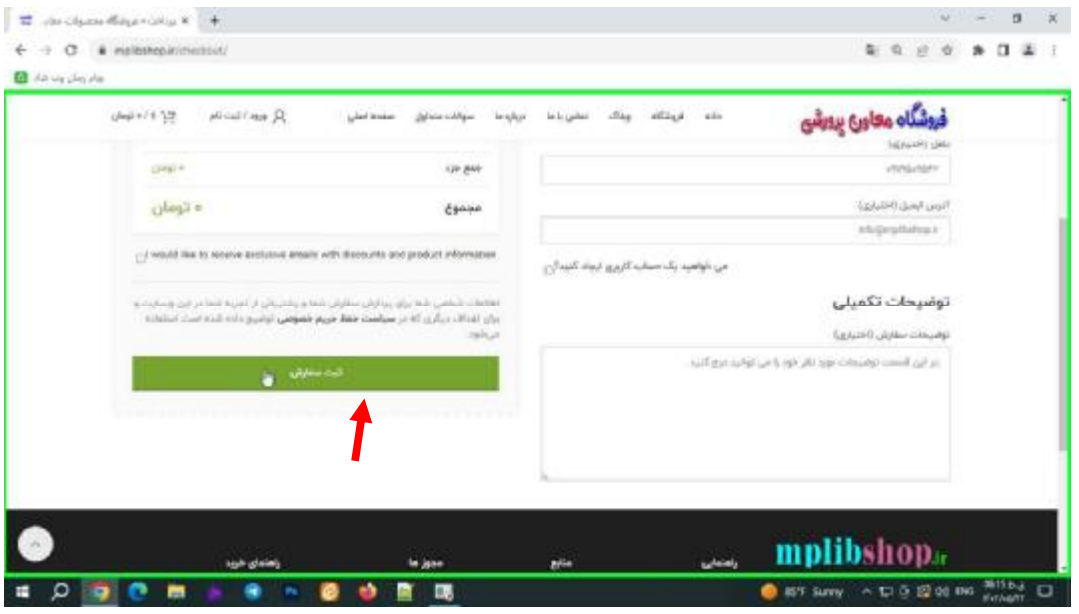

**گام چهارم :** در صورتی که محصولاتی غیر رایگان را سفارش داده اید بعد از کلیک بر روی ثبت سفارش وارد صفحه درگاه بانکی می شویدو با وارد کردن اطلاعات شماره کارت بانکی بر روی گزینه پرداخت کلیک می کنید در صورتی که صفحه بعد صفحه تکمیل پرداخت آمد بر روی گزینه تکمیل پرداخت کلیک میکنید تا وارد صفحه دریافت محصول شوید .

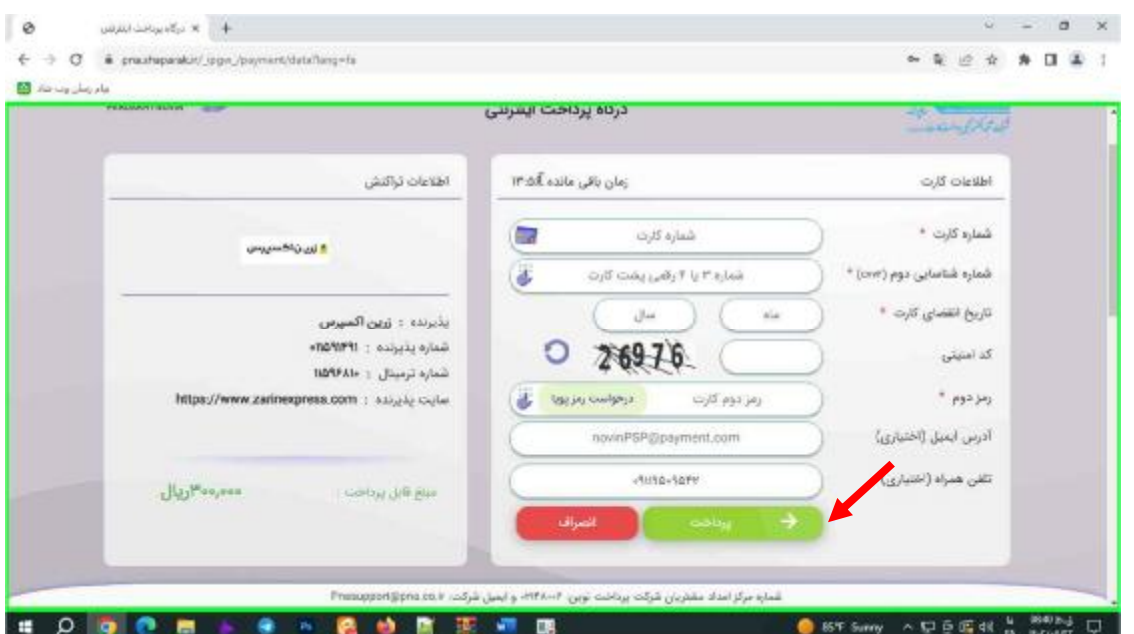

**گام پنجم :** بعداز پرداخت وارد صفحه دریافت محصول می شوید که در قسمت دانلودها اسامی محصولات سفارش داده نشان داده می شود و در بخش دانلود بر روی گزینه دریافت ..... کلیک می کنید . بعداز دریافت محصول می توانید از محصول استفاده کنید.

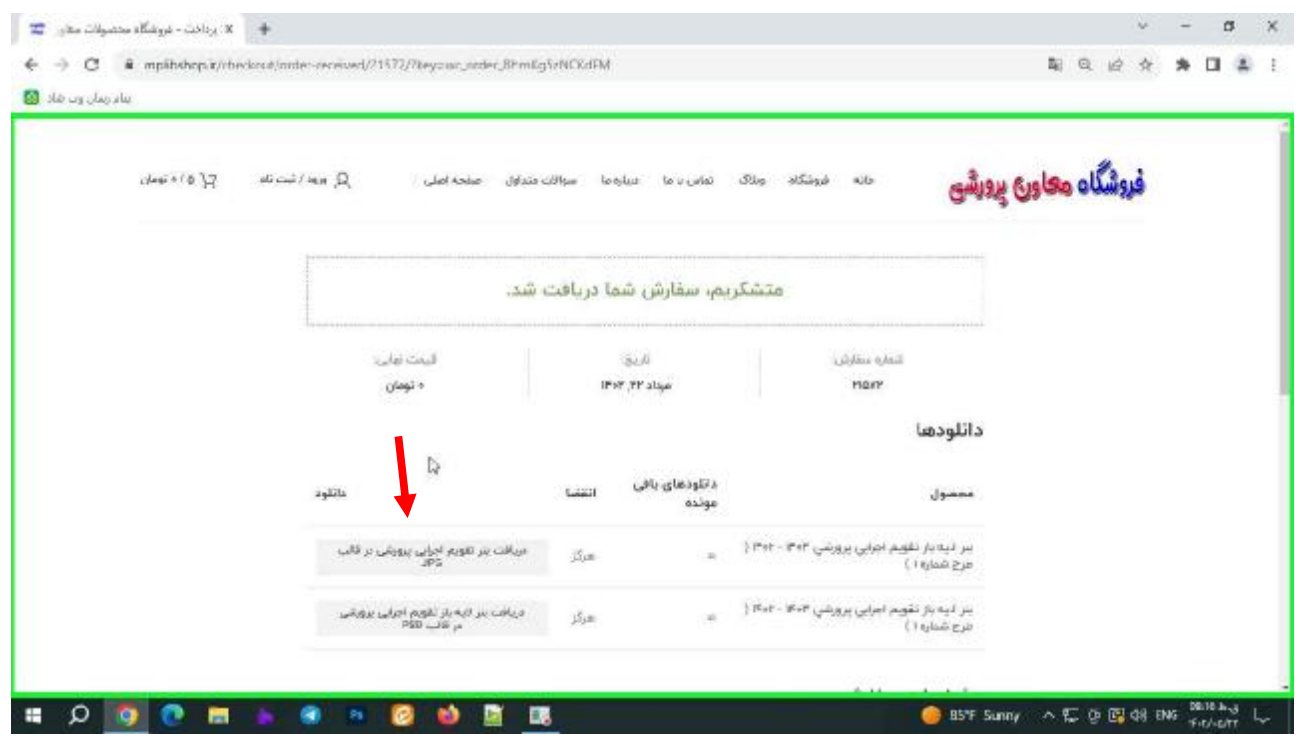

در صورت بروز هر مشکلی در فرآیند خرید محصول یا عدم توانایی خرید آنلاین می توانید با شماره ٠٩١١٩٥٠٩٥٤٢ در پیام رسان های داخلی ( ایتا ، شاد ، بله ، آیگپ ) و پیام رسان های خارجی ( تلگرام و واتس آپ ) ارتباط برقرار کنید تا فایل از طریق پیام رسان ها برای شما ارسال گردد .

> **باتشکر مدیریت فروشگاه معاون پرورشی غلامرضا زهره منش**